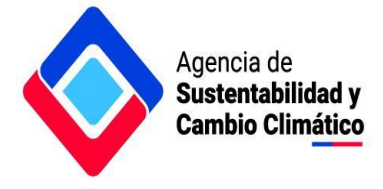

# **Manual para el reporte de compromisos voluntarios**

## **Agencia de Sustentabilidad y Cambio Climático Acuerdos Voluntarios Territoriales**

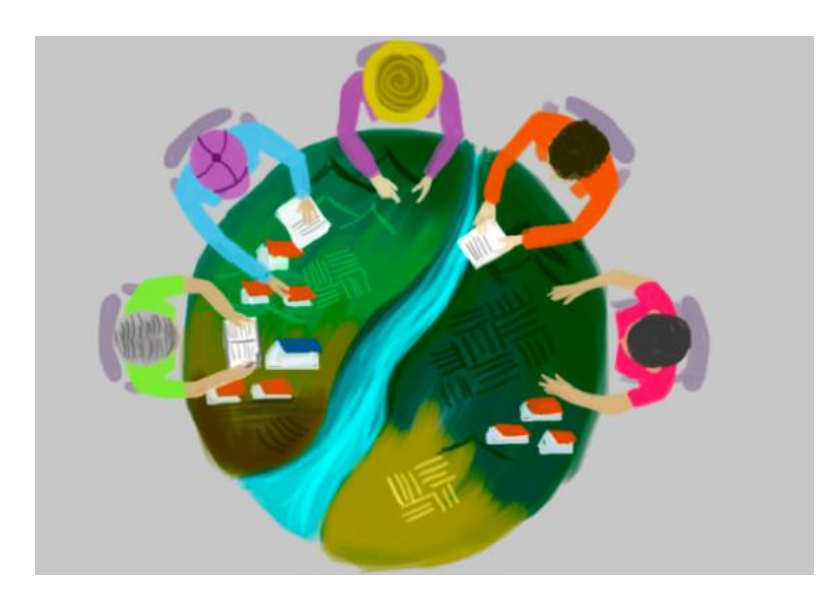

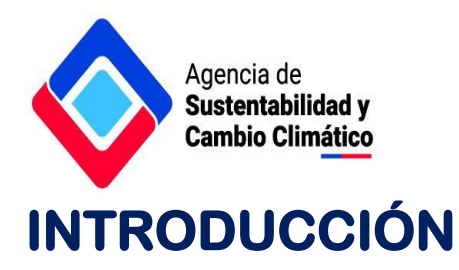

**El presente manual indica los pasos que usted debe completar para reportar el cumplimiento de sus compromisos voluntarios. Además, detalla el proceso de solicitudes de prórroga y revisión del cumplimiento global del Acuerdo.**

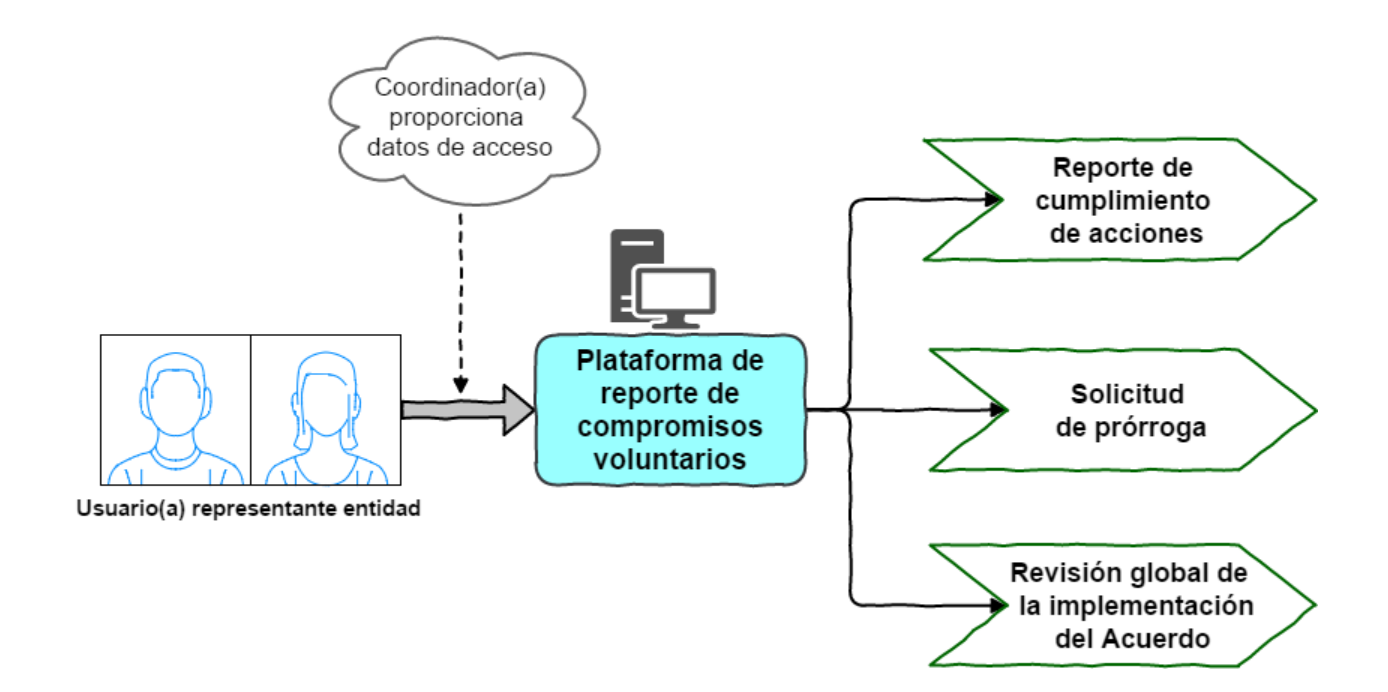

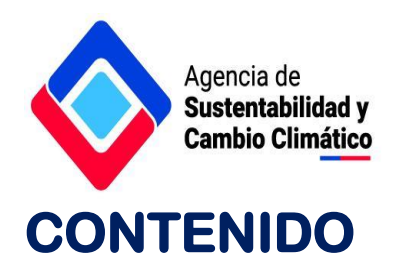

- **1. Ingreso [a la plataforma](#page-3-0)**
- **2. [Reporte de cumplimiento de compromisos voluntarios](#page-4-0)**
- **3. [Solicitud de prórroga en los plazos autodeclarados](#page-9-0)**
- **4. [Monitoreo global del Acuerdo](#page-10-0)**

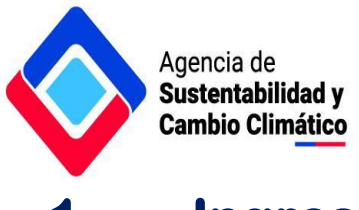

### <span id="page-3-0"></span>**1. Ingreso a la plataforma**

**El ingreso a la plataforma se realiza mediante la página web del Acuerdo, en el link "[Reporte de](http://avgc.ascc.cl/)  [cumplimiento de acciones](http://avgc.ascc.cl/)". El nombre de usuario y contraseña serán proporcionados por el respectivo Coordinador(a) del Acuerdo.**

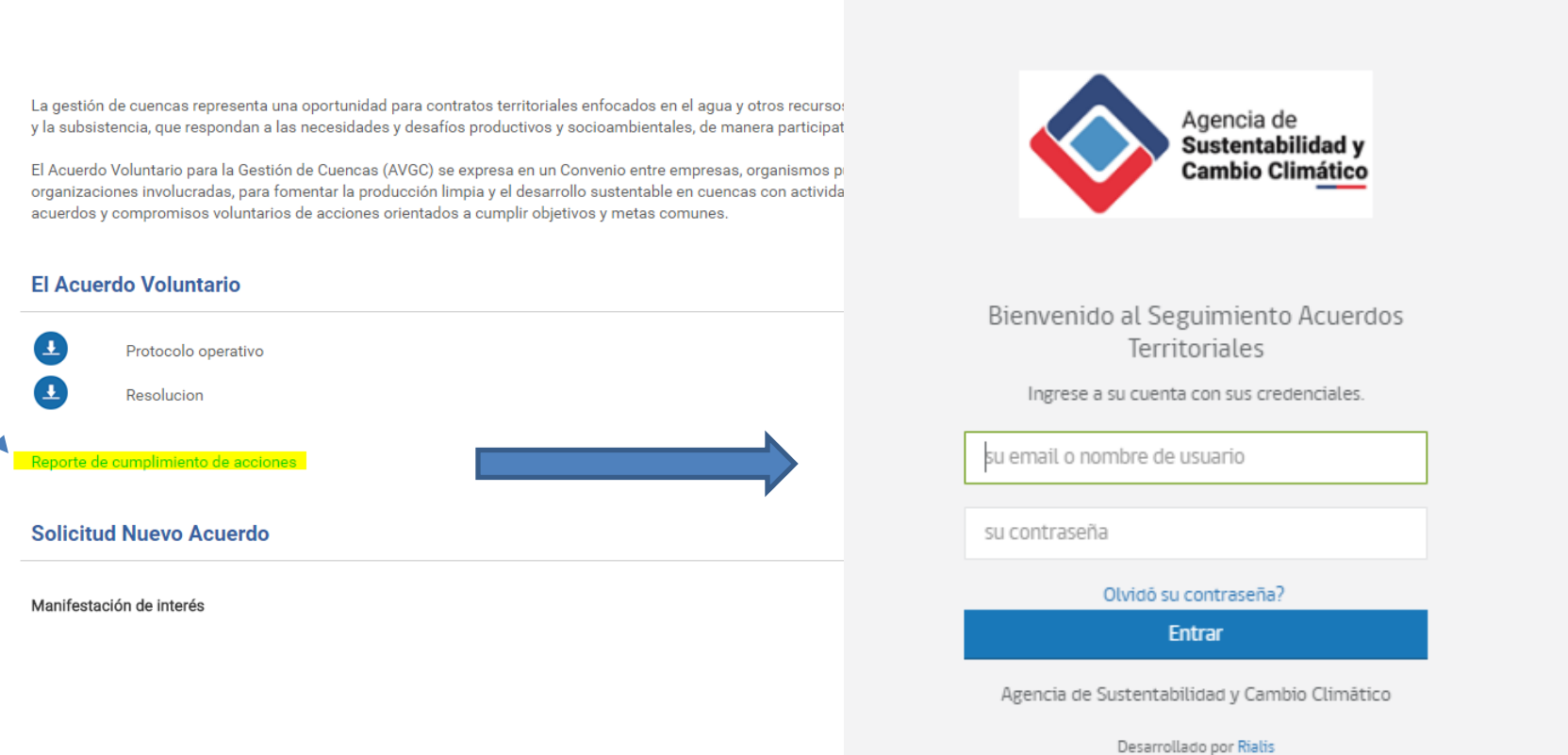

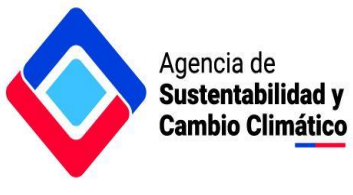

## <span id="page-4-0"></span>**2. Reporte de cumplimiento de compromisos voluntarios**

**Existen dos tipos de reportes para el cumplimiento de acciones:**

- **Reporte de avance: se sugiere a la mitad del plazo autodeclarado efectuar un reporte de avance, que permita monitorear el estado de ejecución de la acción e identificar potenciales brechas en el cumplimiento del compromiso.**
- **Reporte final: antes de finalizar el plazo autodeclarado para el cumplimiento del compromiso, se debe efectuar un reporte final adjuntando medios de verificación que permitan validar el cumplimiento de las respectivas acciones.**

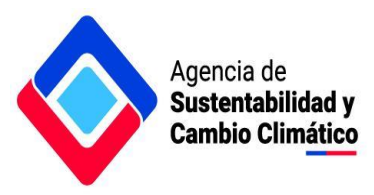

**Para ingresar estos reportes en la plataforma se deben seguir los siguientes pasos:**

**a) Ingresar en opción "Acciones" En esta sección se pueden visualizar todas las acciones comprometidas por la entidad en el marco del Acuerdo.**

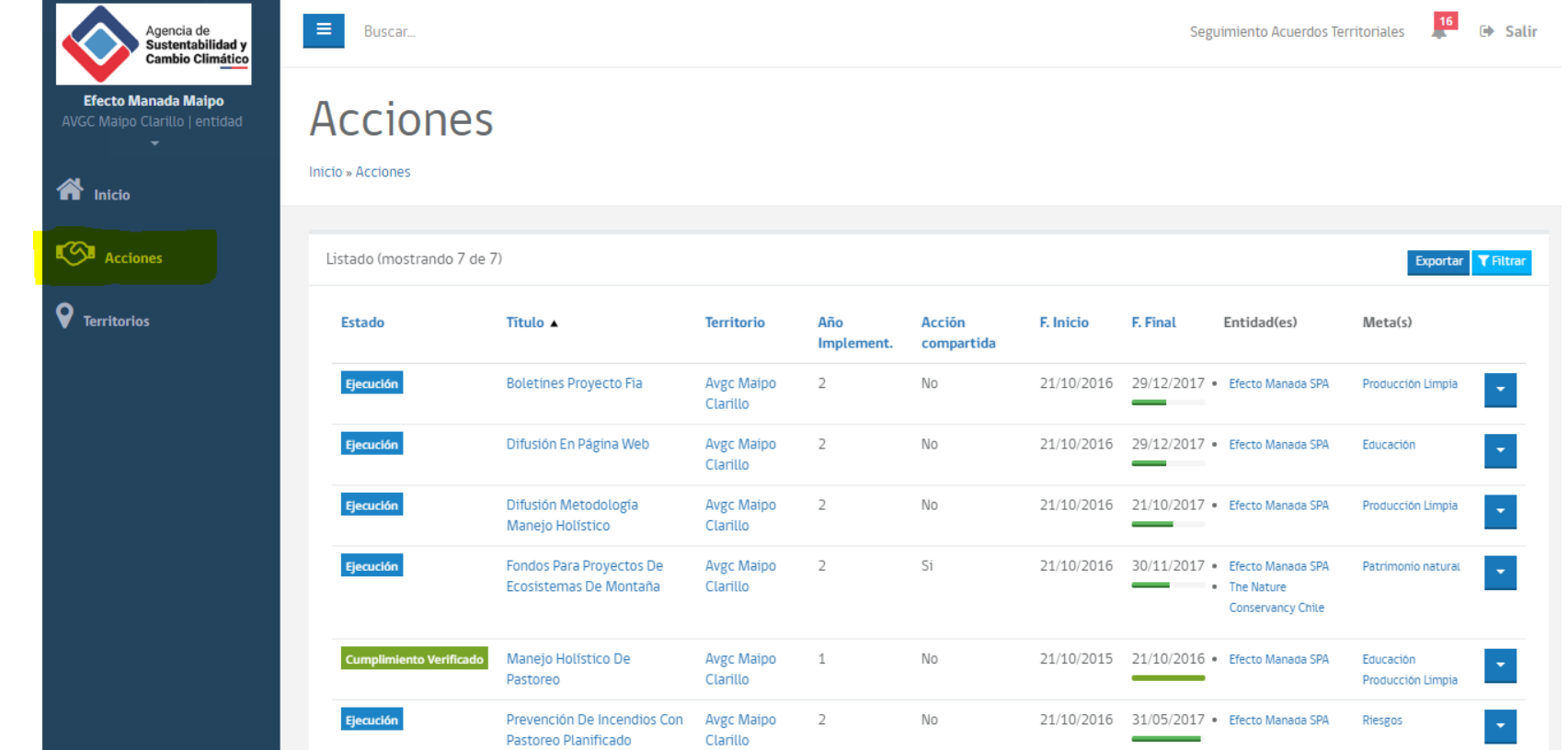

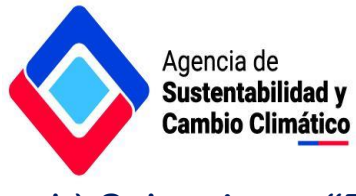

**b) Seleccionar "Reportes" en la acción de interés.**

**En el extremo derecho de cada acción se encuentra un cuadrado azul con el despliegue de opciones. Se debe hacer click en este cuadrado y luego seleccionar "Reportes".**

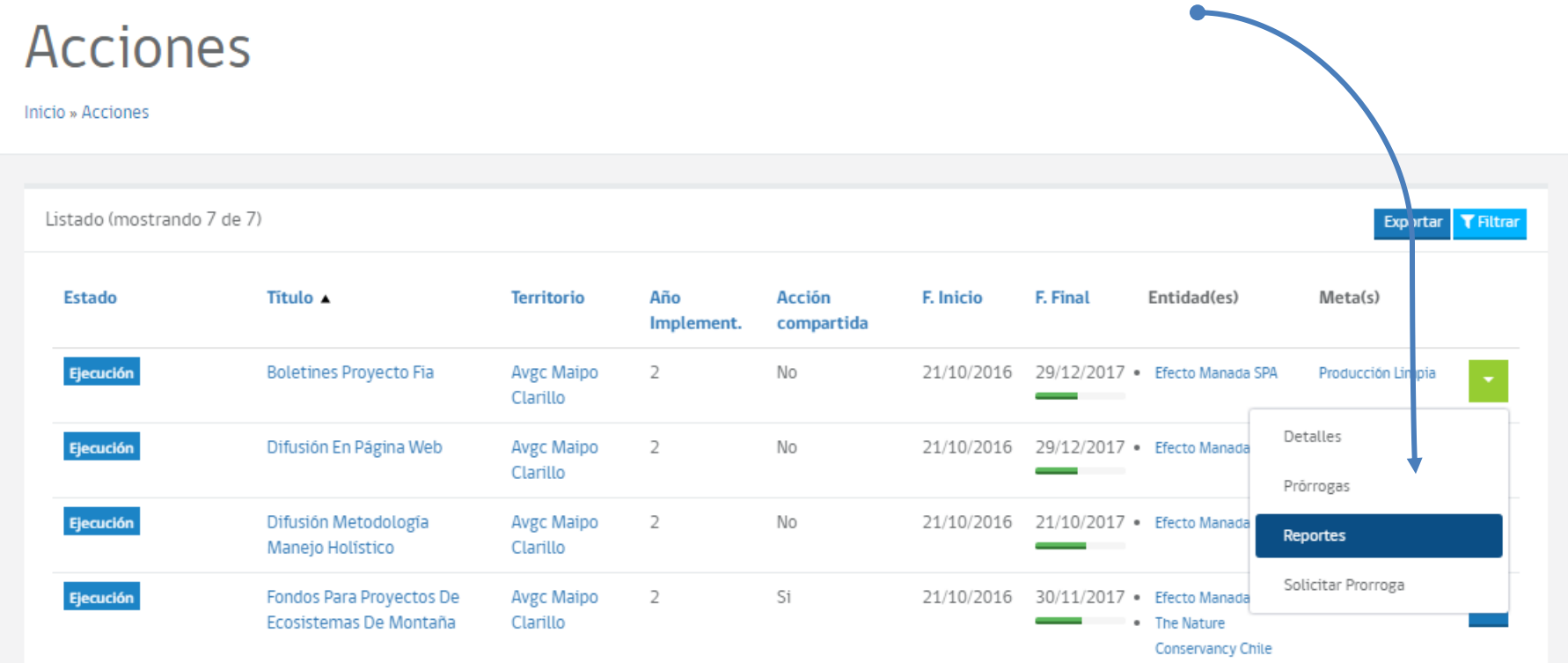

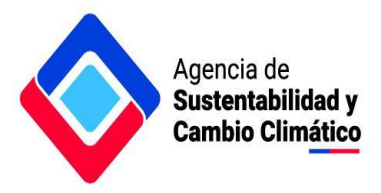

**En la sección "Reportes" se visualiza el histórico de reportes de la respectiva acción. Para ingresar un nuevo reporte se debe ingresar a la opción "Nuevo", en el extremo derecho de la página.**

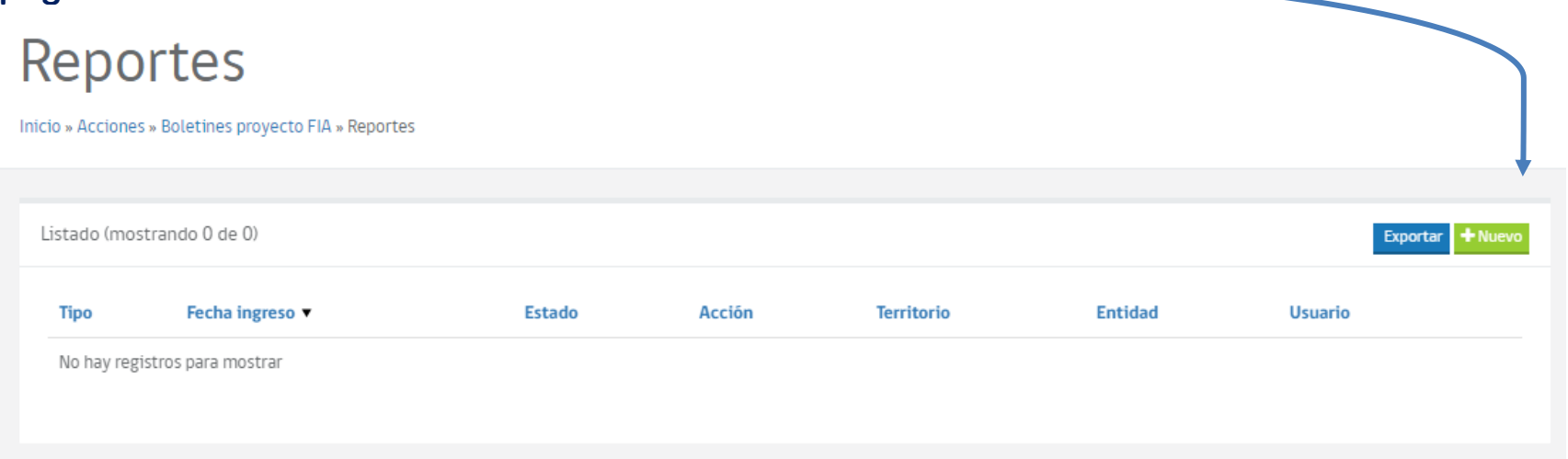

#### **Se debe seleccionar el tipo de reporte, si corresponde a un reporte de avance o un reporte final.**

Complete el formulario

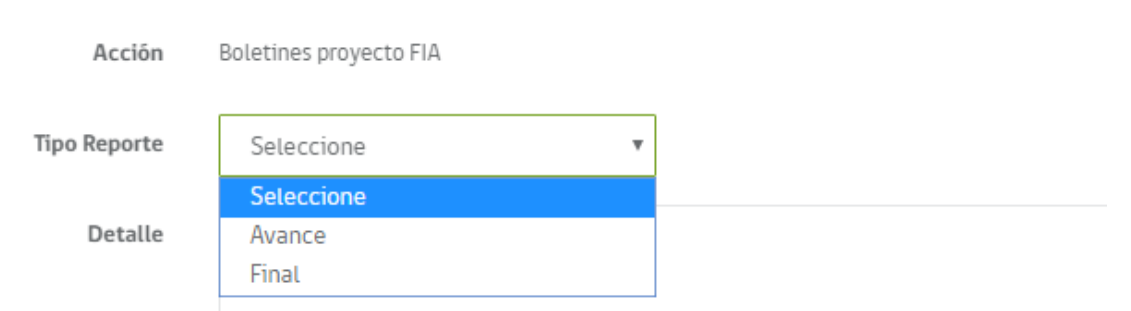

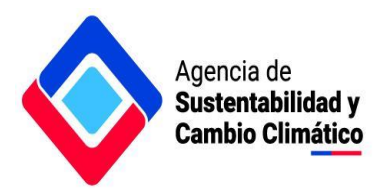

.......................

**Luego en "Detalle" se escribe el mensaje hacia el coordinador, donde se comunica el cumplimiento de la respectiva acción o el estado de avance según corresponda. Además, está la opción para adjuntar los respectivos medios de verificación (minutas, informes, registros fotográficos, u otros archivos pertinentes). Para finalizar el reporte se debe hacer click en "Enviar".**

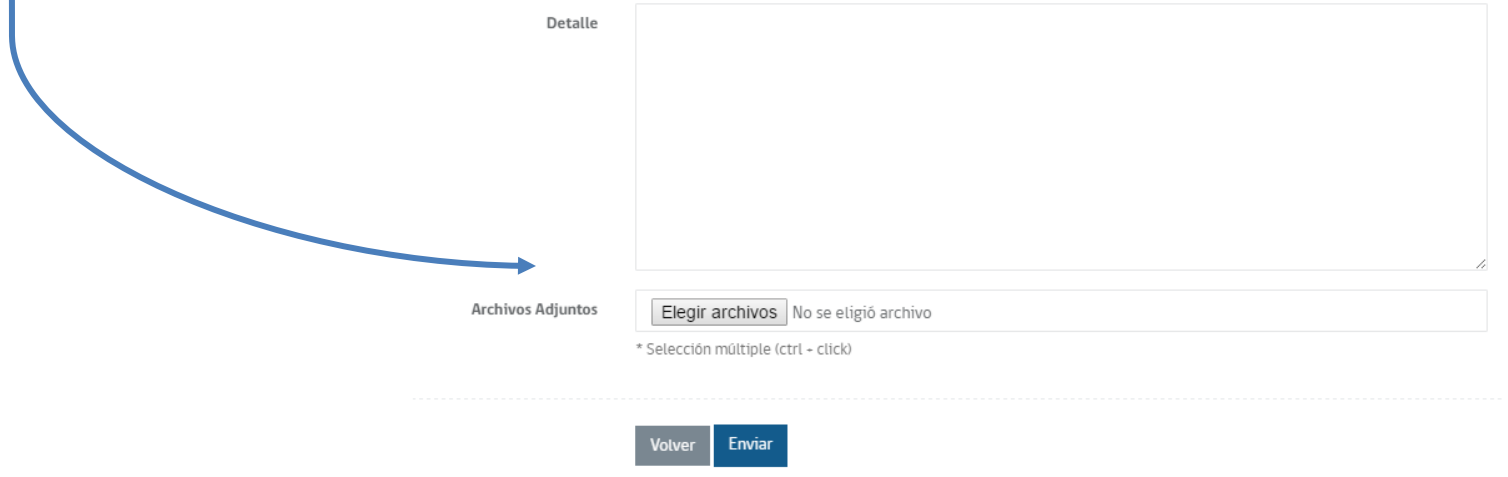

**El coordinador(a) emitirá un pronunciamiento donde validará el reporte o solicitará mayores antecedentes, cuyo mensaje aparecerá en la sección "Notificaciones" en el extremo superior derecho.**

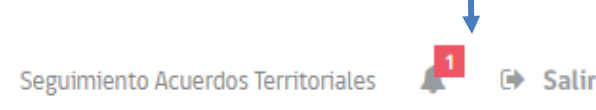

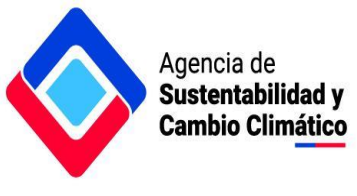

## <span id="page-9-0"></span>**3. Solicitud de prórroga en los plazos autodeclarados**

**En el caso de presentar brechas para el cumplimiento del compromiso en los plazos autodeclarados, las entidades signatarias tienen la posibilidad de solicitar una prórroga del plazo inicial. Para efectuar esta solicitud se deben realizar los siguientes pasos:**

**a) En la sección "Acciones" se debe ingresar a las opciones del respectivo compromiso voluntario (cuadrado azul en el extremo derecho). Ingresar a la opción "Solicitar prórroga"**

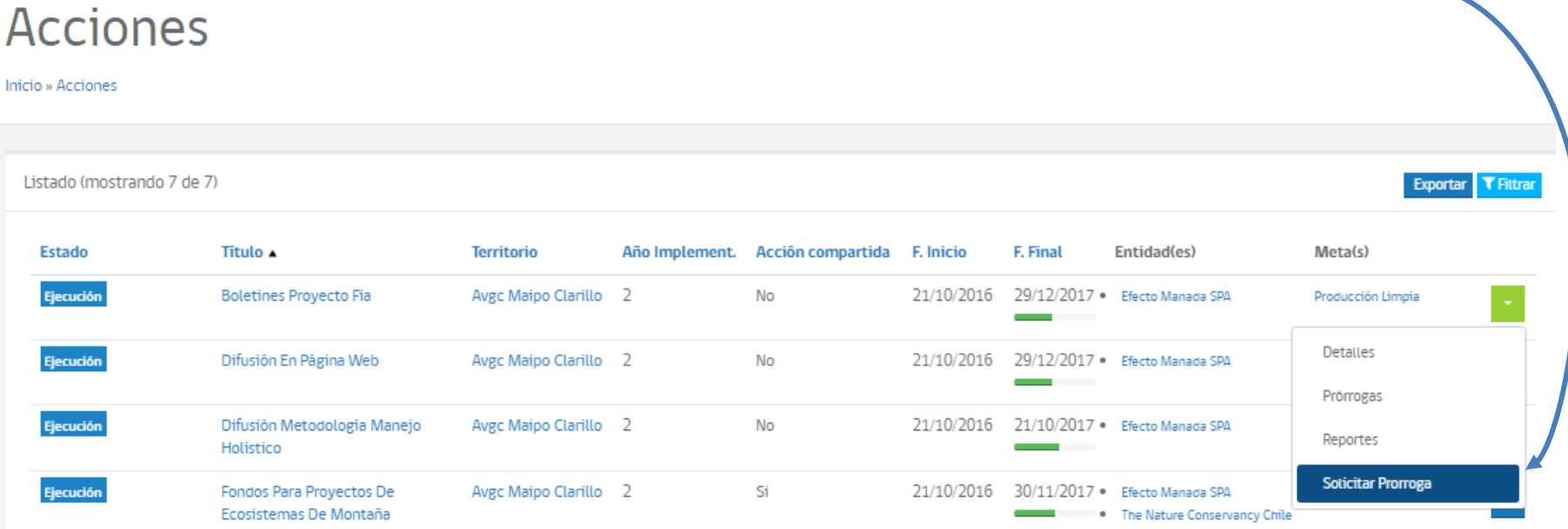

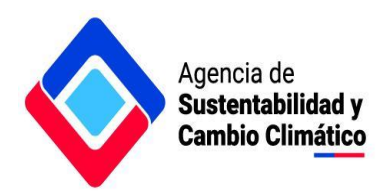

**Se debe ingresar el detalle de la solicitud, anexando los respectivos fundamentos, y el nuevo plazo solicitado. También está la opción para adjuntar archivos, en el caso que se estime conveniente.**

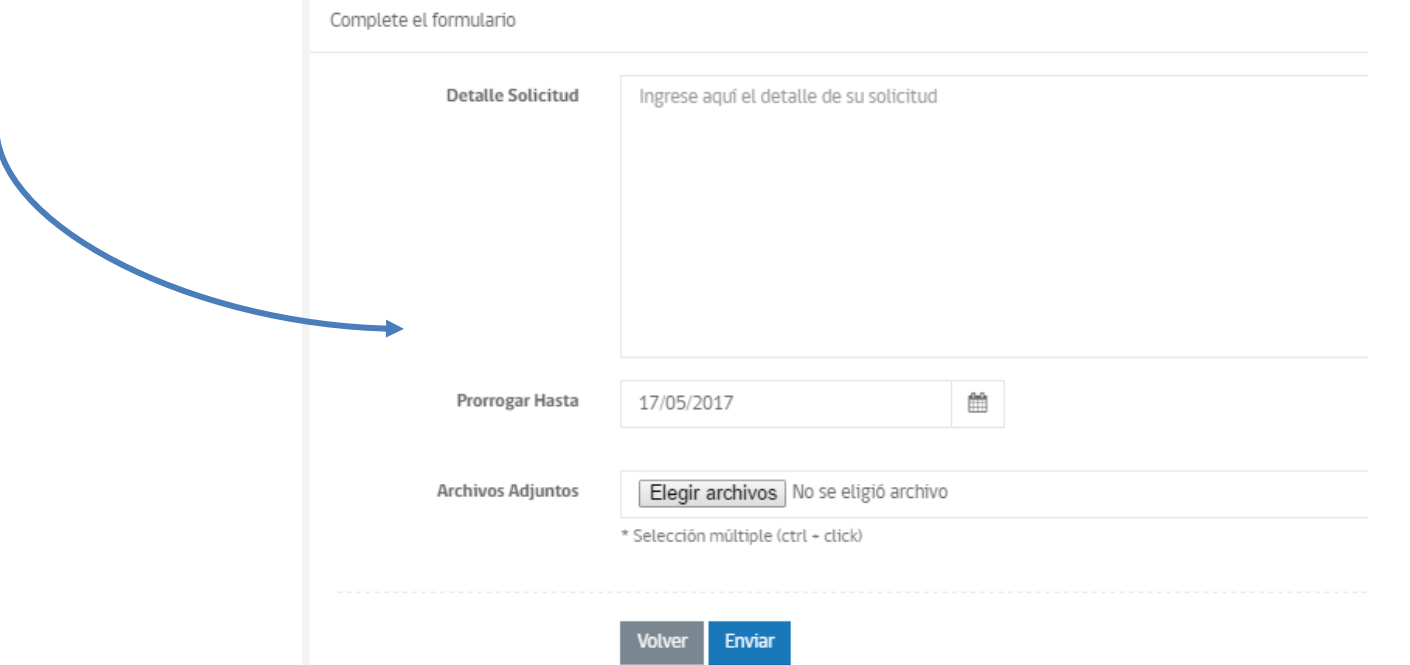

<span id="page-10-0"></span>**El coordinador(a) emitirá un pronunciamiento de la solicitud, cuyo mensaje aparecerá en la sección "Notificaciones" en el extremo superior derecho.**

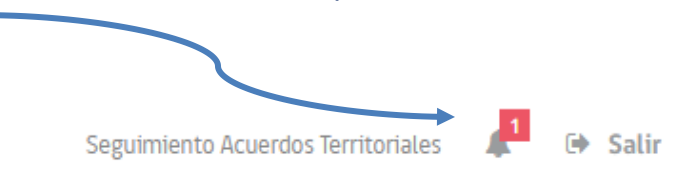

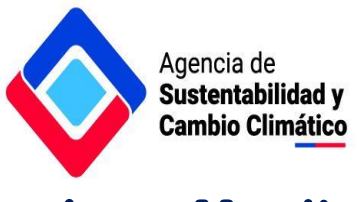

## **4. Monitoreo global del Acuerdo**

**La plataforma permite a las respectivas entidades monitorear el estado de avance de sus compromisos voluntarios como también de las demás entidades signatarias.**

#### **a) Monitoreo de los compromisos propios**

**En la sección "Inicio" aparece un listado de todos los compromisos de la respectiva entidad.**

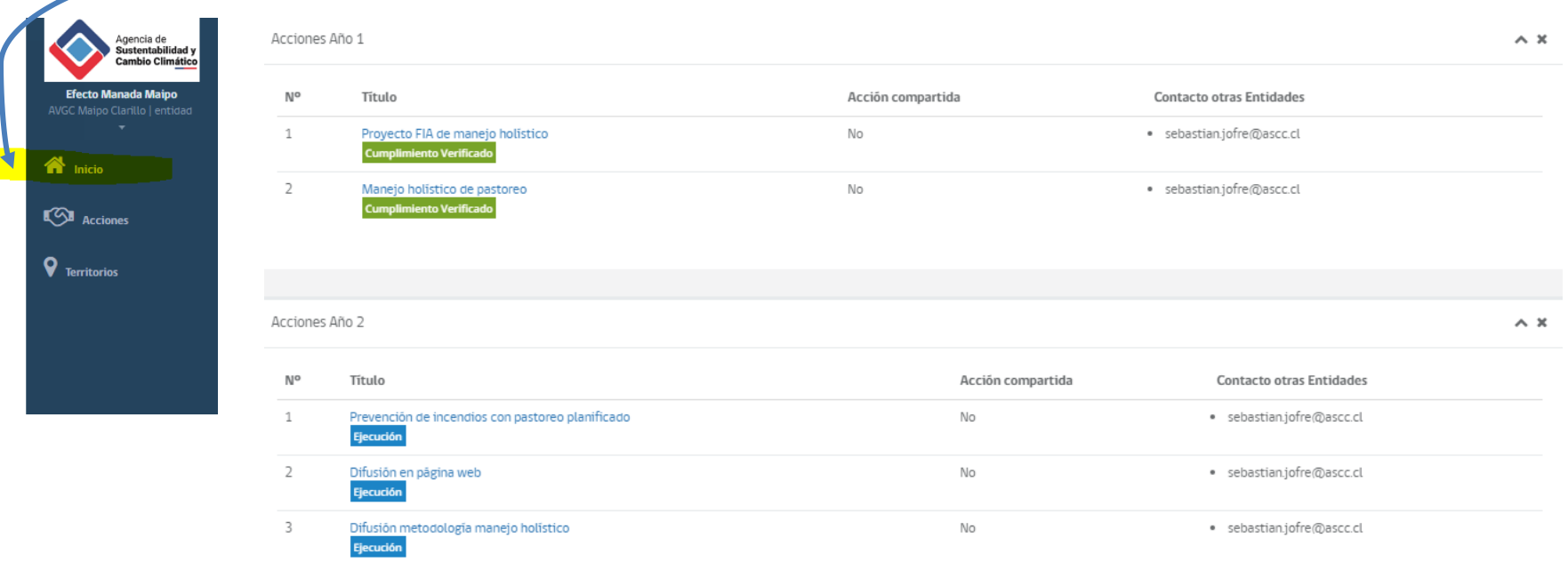

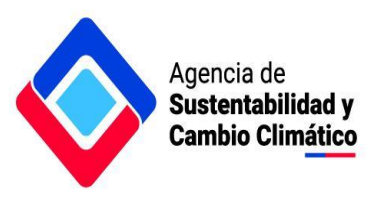

#### **Podrán visualizar un gráfico comparativo de las acciones individuales y colectivas comprometidas en el Acuerdo.**

Cantidad acciones y acciones compartidas en cada año (AVGC Maipo Clarillo)

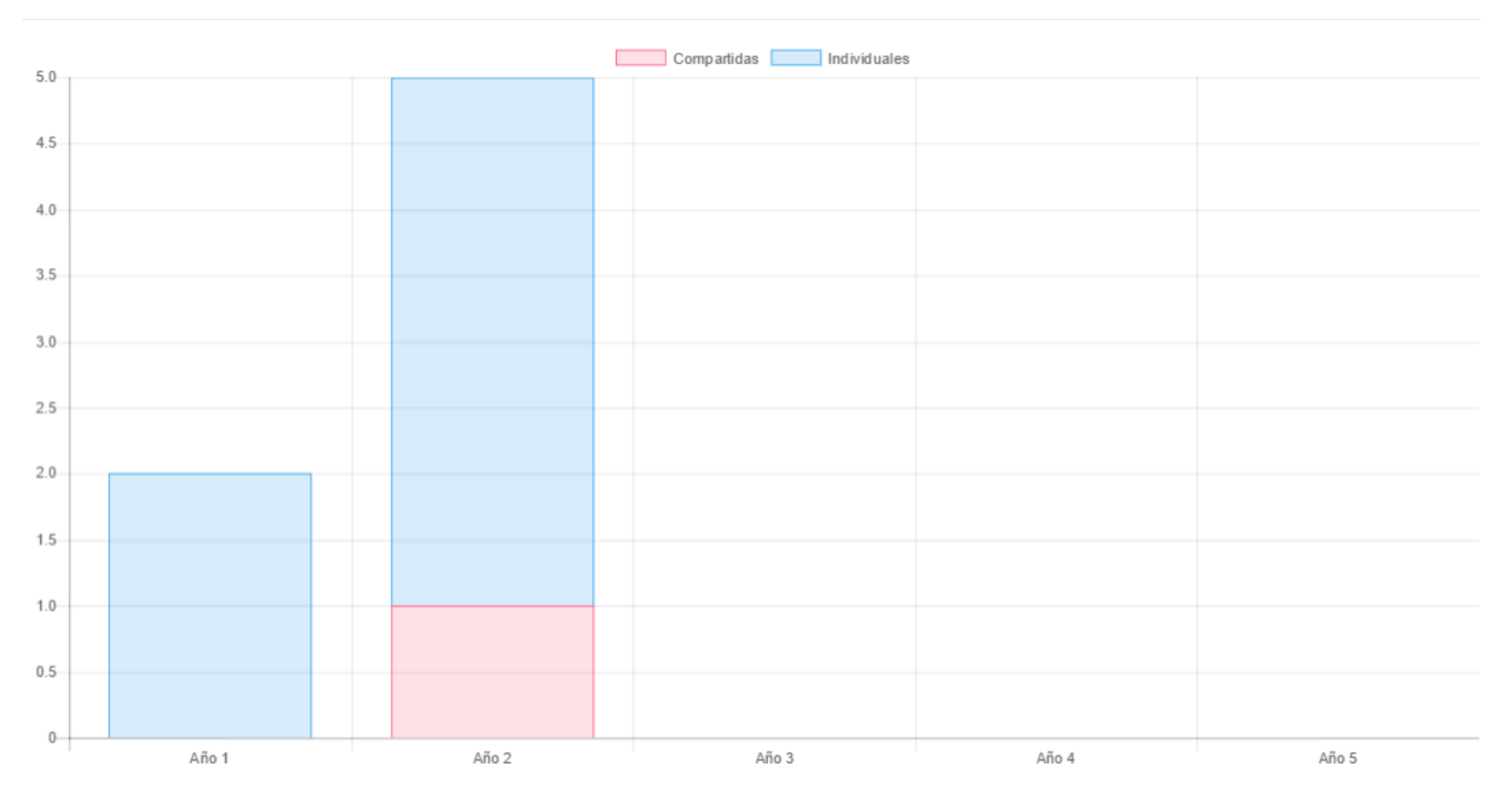

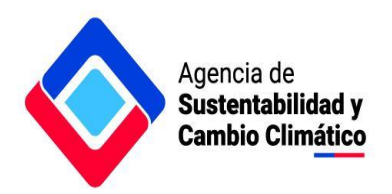

**Además, se puede observar una gráfica de avance de los compromisos en estado de ejecución. Esta gráfica se actualiza automáticamente a medida que transcurre el tiempo y permite comparar los días transcurridos con el tiempo total de implementación (correspondiente al plazo autodeclarado).**

Avance acciones en ejecución año en curso (AVGC Maipo Clarillo)

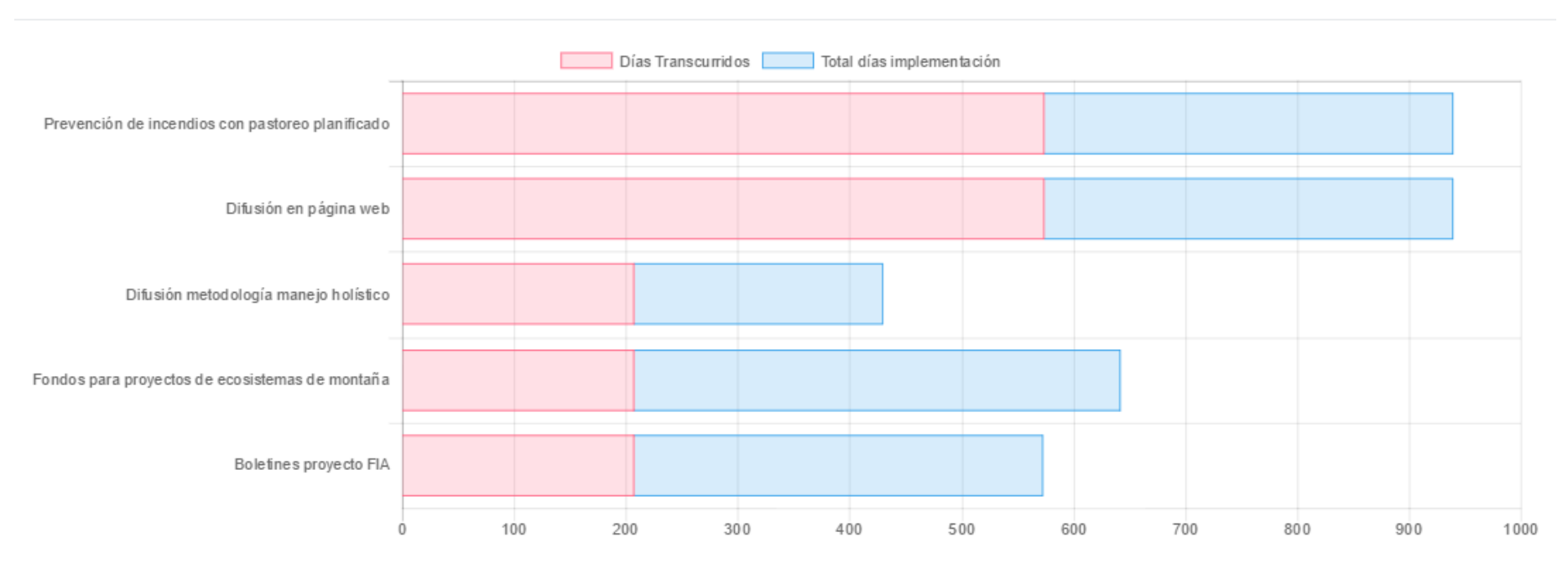

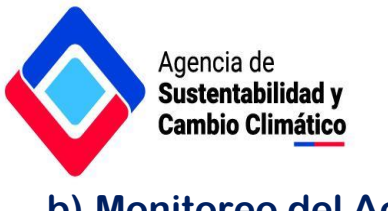

**b) Monitoreo del Acuerdo**

**En la sección "Territorios" se puede monitorear el estado de avance en el cumplimiento de los compromisos de todas las entidades signatarias. Al extremo derecho se encuentra un cuadrado azul con las opciones para el respectivo territorio. En las opciones se puede observar un "detalle" del Acuerdo y las "acciones" comprometidas.**

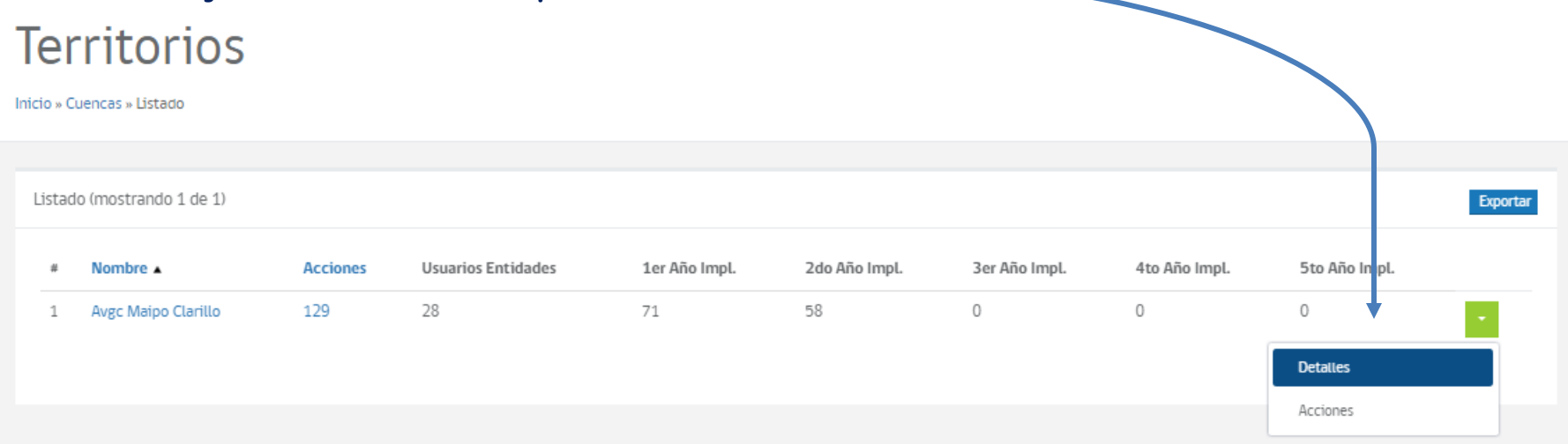

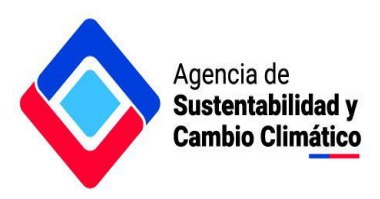

**Al ingresar en la opción "Acciones" se despliega un listado con todas las acciones comprometidas en el marco del Acuerdo. En el cuadrado azul (extremo derecho) usted puede revisar el detalle de la acción, las solicitudes de prórroga emitidas y los respectivos reportes.**

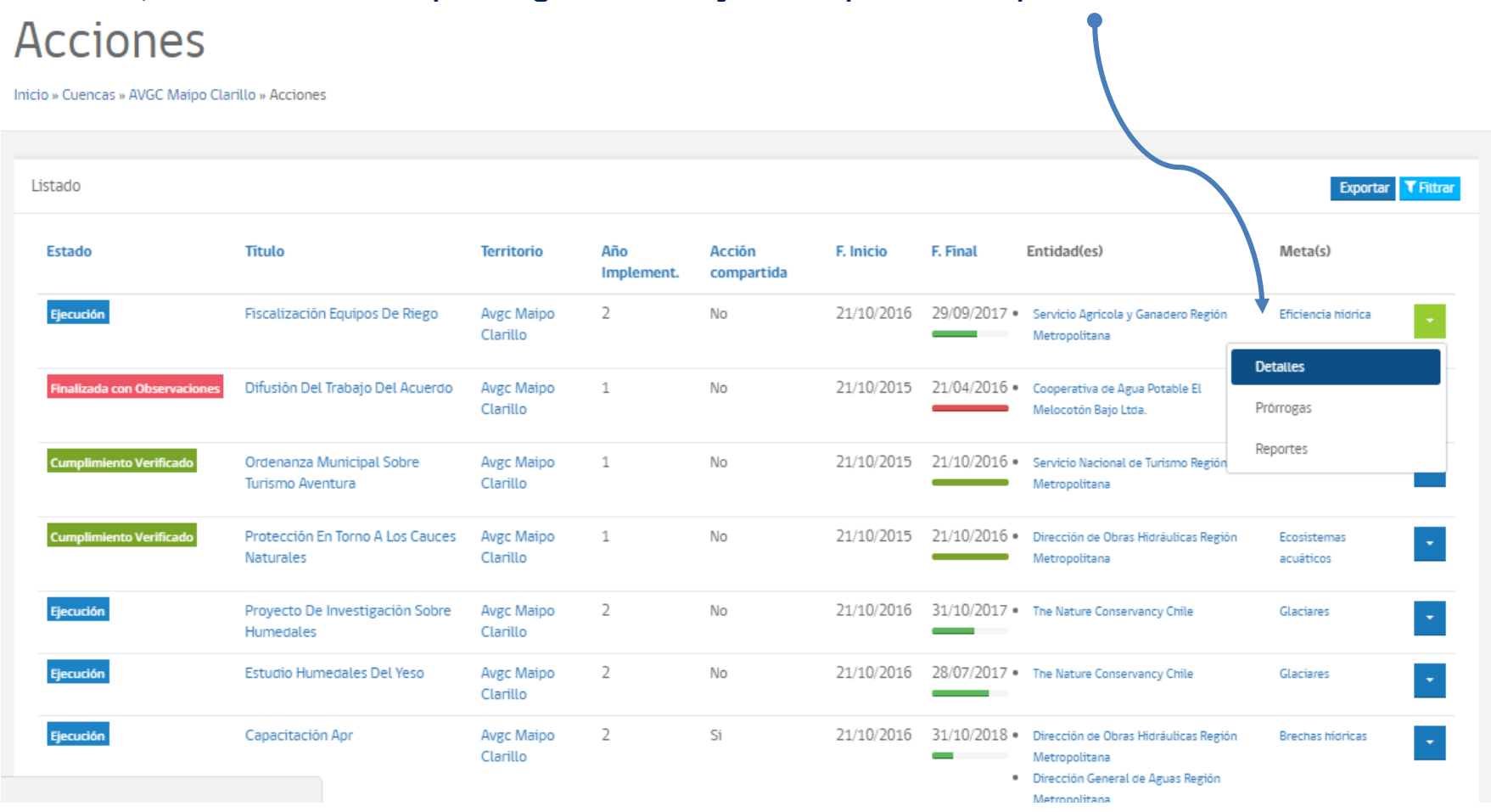

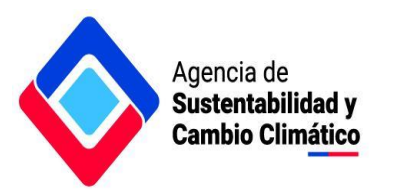

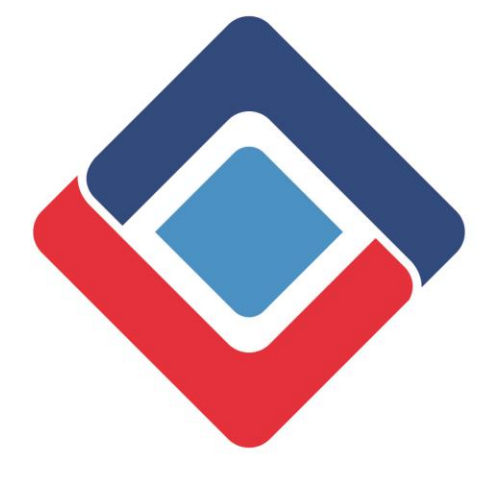

Agencia de Sustentabilidad y **Cambio Climático**